# **ENT Ari@ne :** La Messagerie ARI@NE57

Tutoriels d'accompagnement : [Aide et Support de l'ENT One](https://one.opendigitaleducation.com/fr/aide-support/aide-support/messagerie/)

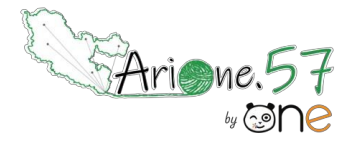

La formation va commencer

dansquelquesminutes

### **01. Avec qui puis-je communiquer ?**

Par défaut et sauf réglage particulier

- o Les enseignants et les personnels de l'école (profil invité) peuvent communiquer avec tout le monde au sein de leur(s) école(s). Si vous faites partie d'un groupe (par exemple saint le processe de<br>"ecoteur de cellège") vous avez essès aux personnes de se groupe "secteur de collège") vous avez accès aux personnes de ce groupe.
- o Les élèves peuvent communiquer avec :
	- Les enseignants de la classe ;
	- Les élèves de la classe ;
	- Ses parents.
- o Les parents peuvent communiquer avec :
	- Les enseignants de la classe ;
	- Ses enfants.

La messagerie est interne à Ariane57. Il est donc impossible d'écrire à des personnes n'ayant pas de compte dans l'ENT.

### **02. Comment accéder à sa messagerie ?**

De façon directe. Vous accédez à votre messagerie en haut à droite sur l'icône quel quel que soit l'endroit où vous trouverez dans l'ENT.

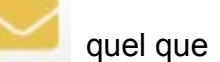

De façon indirecte. Vous la retrouvez dans « MES APPLIS »

#### **03. Envoyer un message.**

**1** Cliquer sur « Nouveau message »

2 Dans le champ « A », Taper les 3 ou 4 premières lettres du nom et les propositions apparaissent, le résultat est en fonction de vos droits ; cela peut être un utilisateur, un groupe ou un favori (préalablement créé l'application Annuaire).

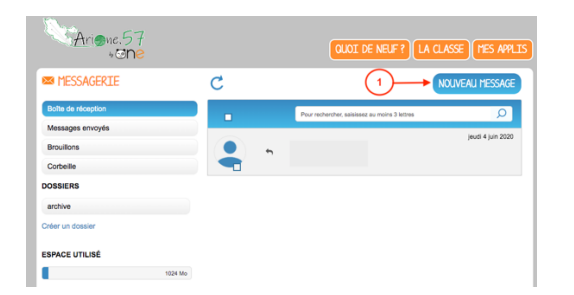

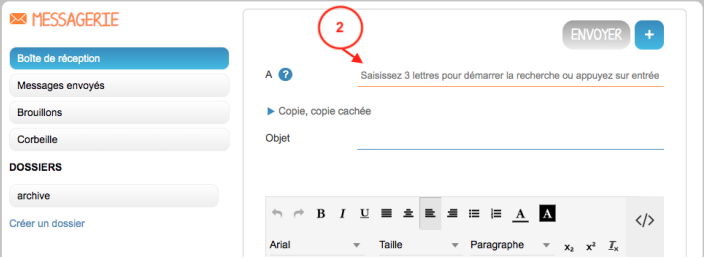

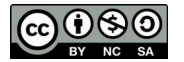

# **ENT Ari@ne :** La Messagerie ARI@NE57

Tutoriels d'accompagnement : [Aide et Support de l'ENT One](https://one.opendigitaleducation.com/fr/aide-support/aide-support/messagerie/)

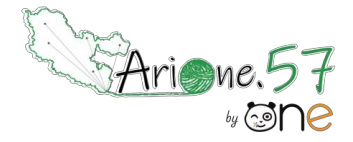

 $\frac{1}{\sqrt{2}}$ 04. Comme dans une messagerie classique, vous avez accès à une boite de réception, aux<br>dossiers (messages envoyés, brouillons, corbeille et ceux que vous créez). dossiers (messages envoyés, brouillons, corbeille et ceux que vous créez).

On peut intégrer des contenus de type sons ou vidéos dans le message, mais aussi des pièces Un chat est disponible pour poser vosquestions jointes comme dans les autres applications de l'ENT.

L'option signature permet de concevoir une signature qui sera visible ou pas en fonction de votre choix (cocher ou pas).

## 05. **Quelques règles de messagerie électronique**

Pour envoyer un courriel, il faut au minimum un destinataire dans le champ "A".

Pour éviter des courriels intempestifs, privilégier la *copie cachée* afin que les destinataires ne puissent pas « répondre à tous ». Dans le cas contraire, le groupe de destinataires aura accès à la fonction "répondre à tous".

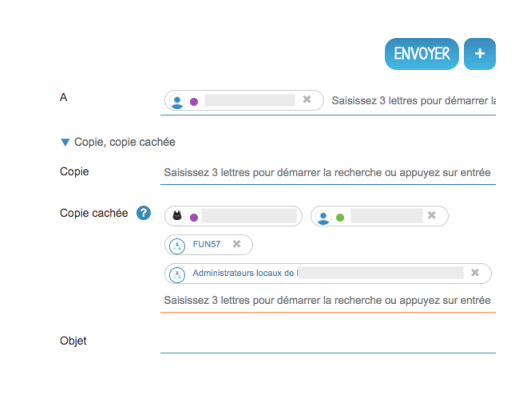

#### 06. **Notifications**

Chaque utilisateur concerné recevra une notification dans son **Fil de nouveautés** et un petit n° en rouge en haut à droite, sur sa page dans l'ENT. 4

Il aura aussi une notification sur son adresse mail selon les options choisies dans les paramètres du compte (voir *« Paramétrer les notifications externes »* sur ONE [https://one.opendigitaleducation.com/fr/aide-support/aide-support/annuaire/parametrer-les](https://one.opendigitaleducation.com/fr/aide-support/aide-support/annuaire/parametrer-les-notifications-externes/)[notifications-externes/](https://one.opendigitaleducation.com/fr/aide-support/aide-support/annuaire/parametrer-les-notifications-externes/) )

Si l'application smartphone **One Pocket** est téléchargée, une notification via ce media est aussi possible.

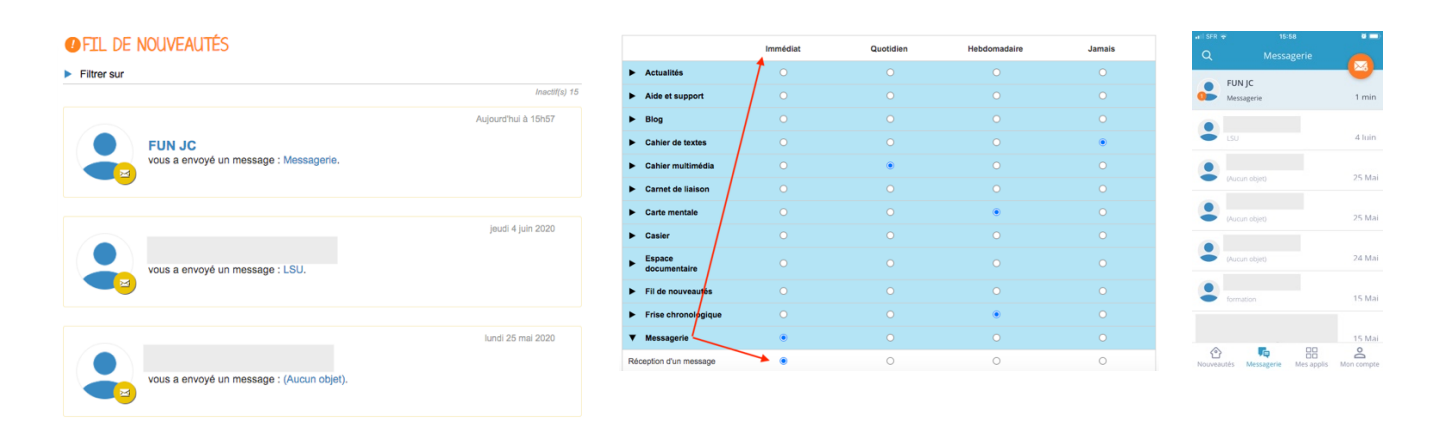

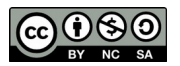